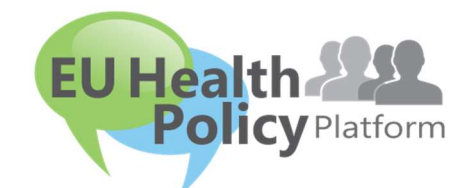

# PIATTAFORMA PER LA POLITICA SANITARIA DELL'UE

# Manuale d'uso

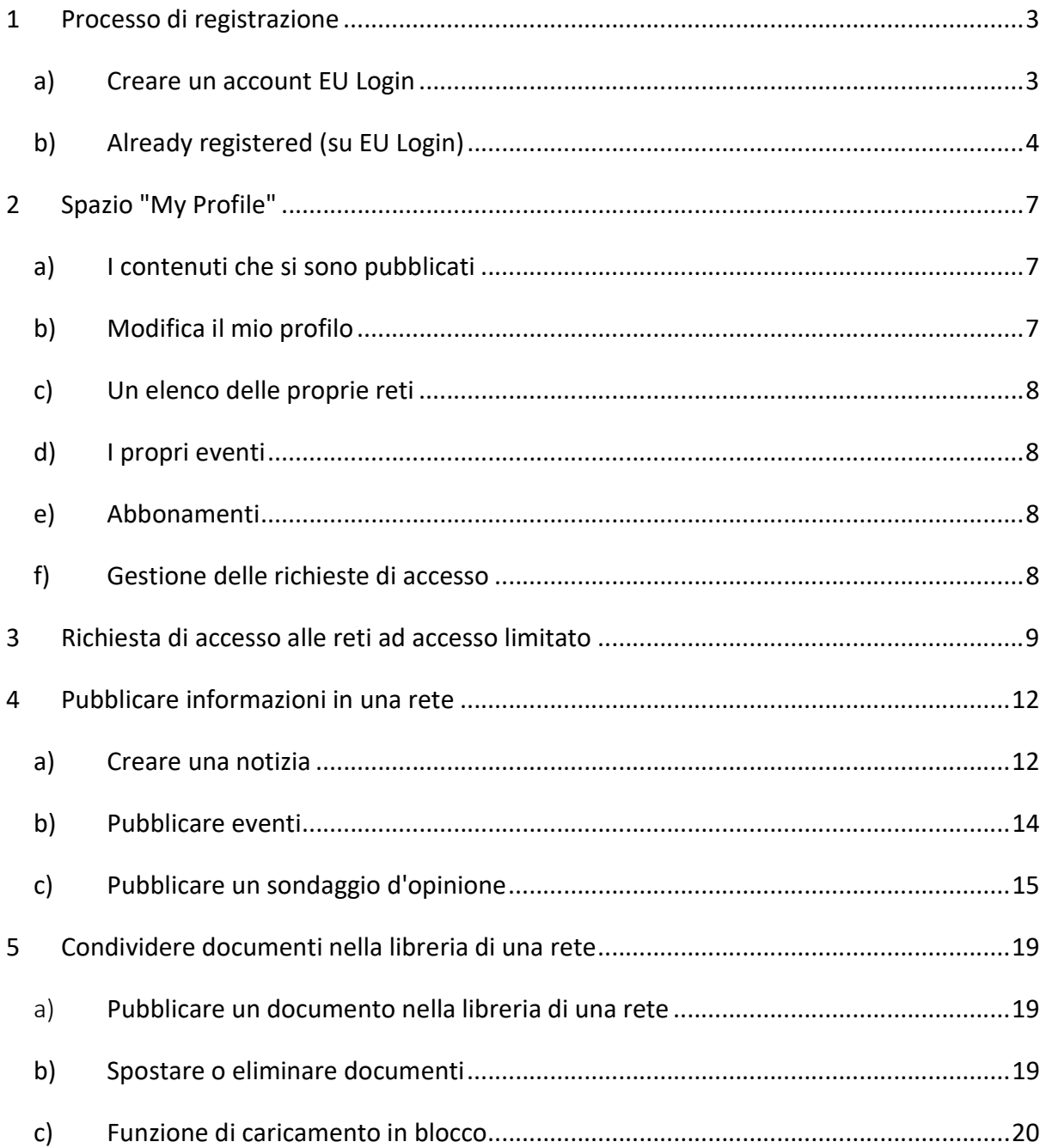

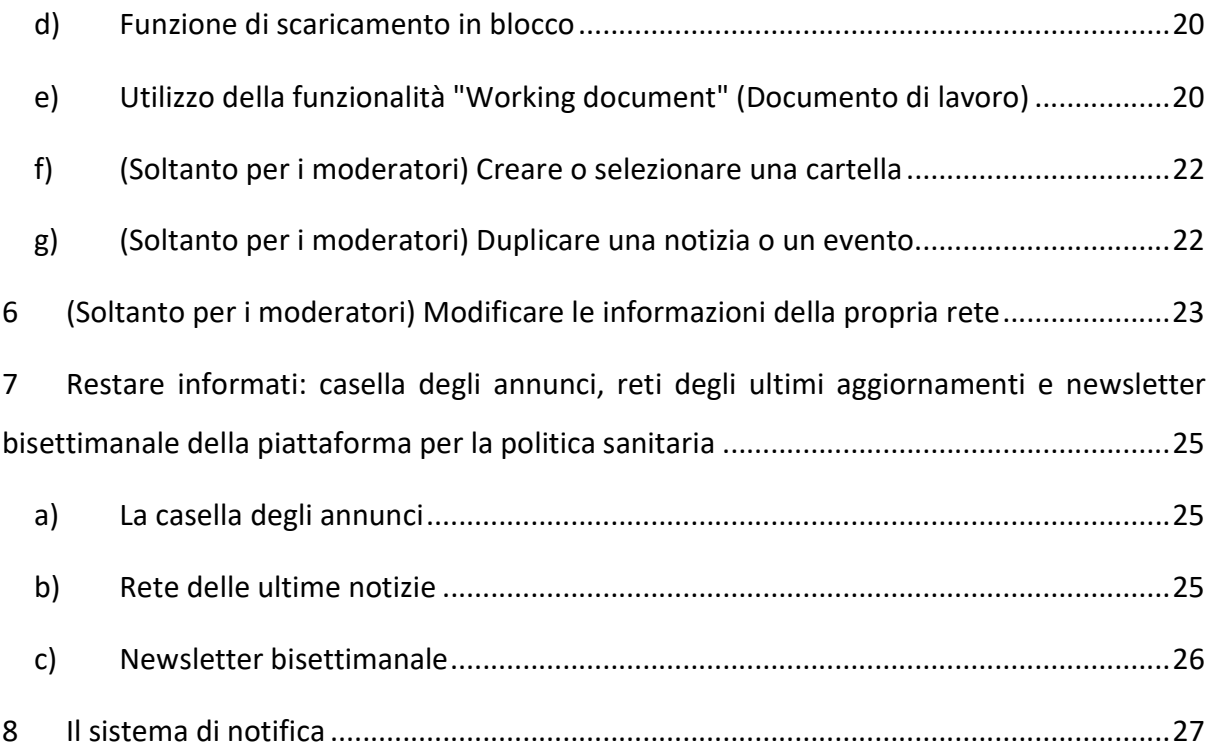

# 1 Processo di registrazione

# a) Creare un account EU Login

Per registrarsi sulla piattaforma per la politica sanitaria dell'UE occorre creare un account EU Login (ex ECAS). A tale scopo andare sulla homepage della piattaforma per la politica sanitaria dell'UE https://webgate.ec.europa.eu/hpf/ e cliccare su "Not registered yet" (Non ancora registrato).

Se si possiede già un account EU Login, cliccare su "Already Registered" (Già registrato) oppure su "Login" e seguire la seguente procedura "Already registered (su EU Login)".

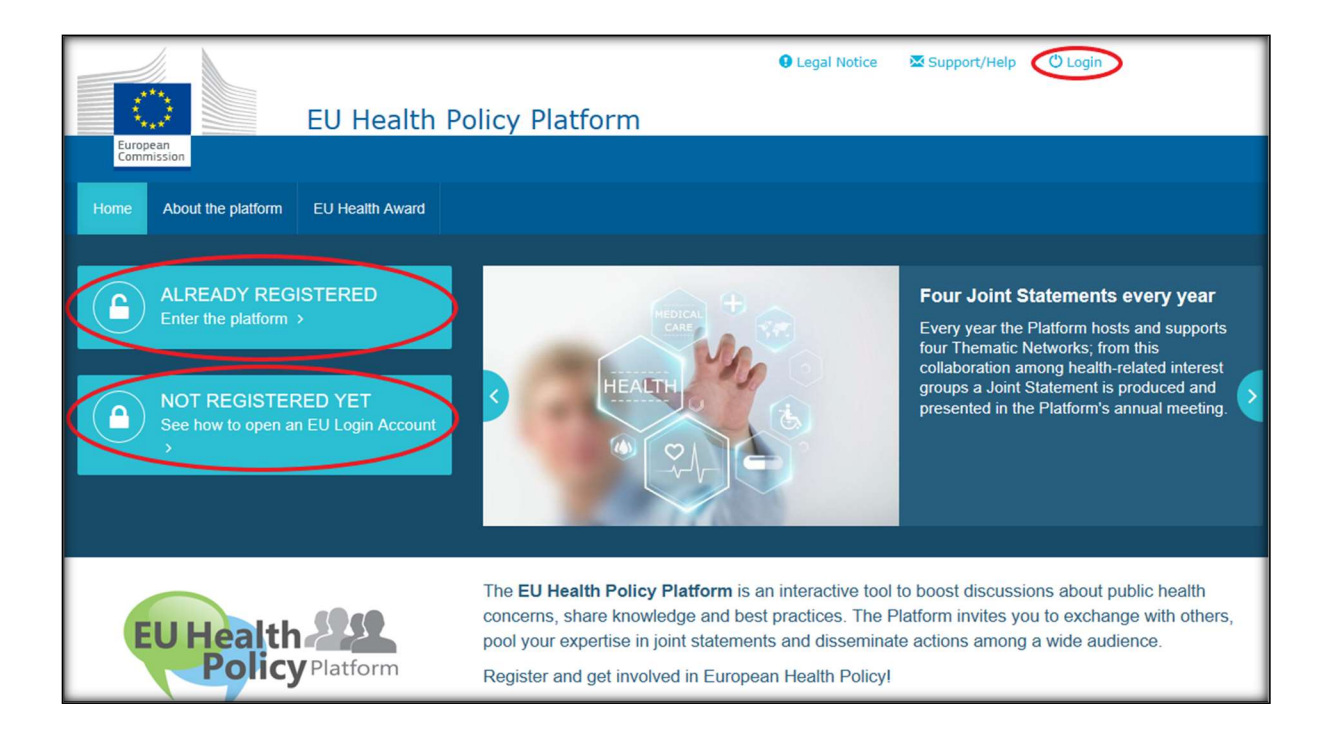

Dopo aver cliccato su "Not registered yet" si viene inviati alla pagina illustrata di seguito, in cui si trova l'opzione "Create an account" (Creare un account). Compilare il modulo. Si riceve quindi una email con altre istruzioni per creare la propria password EU Login.

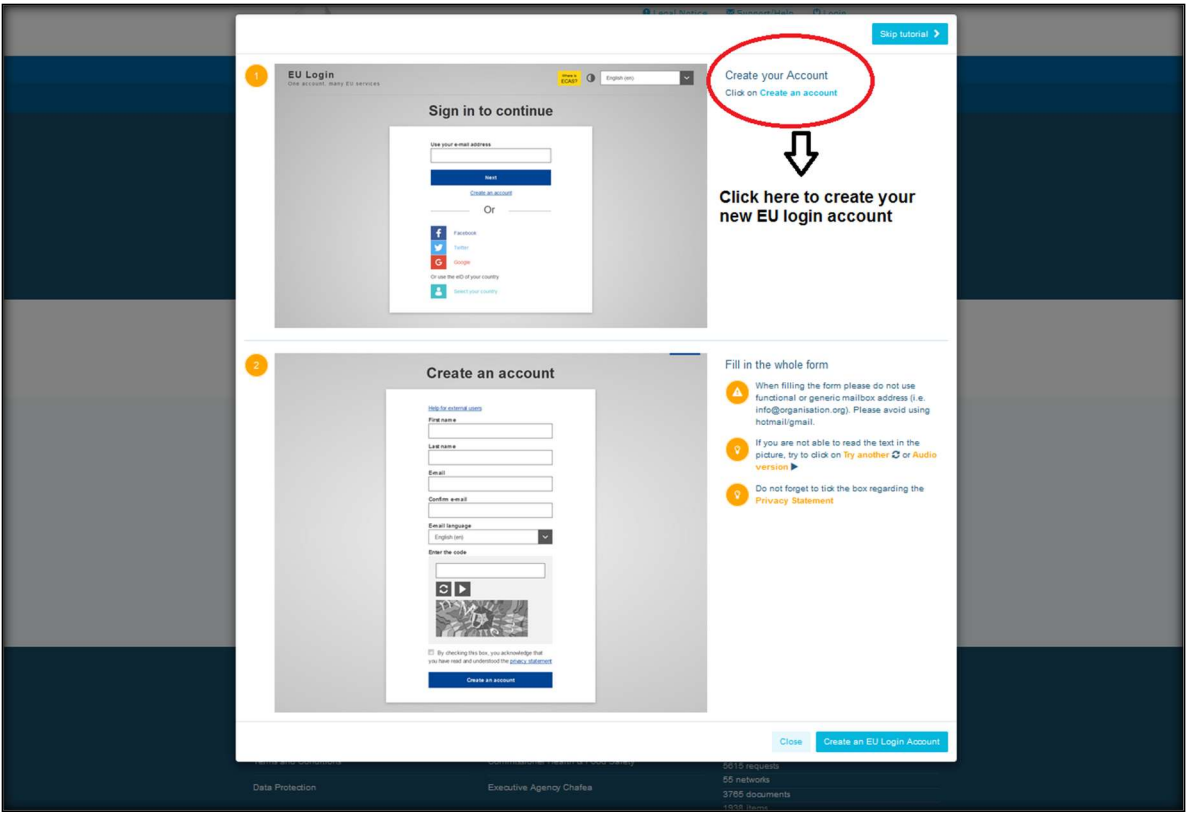

Nel momento in cui si dispone di un account EU Login, occorre tornare alla pagina principale della piattaforma per la politica sanitaria dell'UE e seguire le istruzioni di cui al punto "1.2 Already registered".

# b) Already registered (su EU Login)

Dopo aver cliccato su "Already registered" si aprono le opzioni seguenti:

- a) si viene rinviati al portale "EU LOGIN" del servizio di autenticazione della Commissione europea (effettuare il login con i propri nome utente e password EU Login (ex ECAS)), e da qui al modulo di registrazione della piattaforma per la politica sanitaria dell'UE;
- b) si viene inviati direttamente al modulo di registrazione della piattaforma per la politica sanitaria dell'UE;
- c) se non si viene rinviati al modulo di registrazione della piattaforma per la politica sanitaria dell'UE, cliccare sulla scheda "My Profile" (Il mio profilo) come illustra lo screenshot seguente, e compilare il modulo di registrazione. Non dimenticare di far scorrere la pagina verso il basso per presentare la domanda di registrazione.

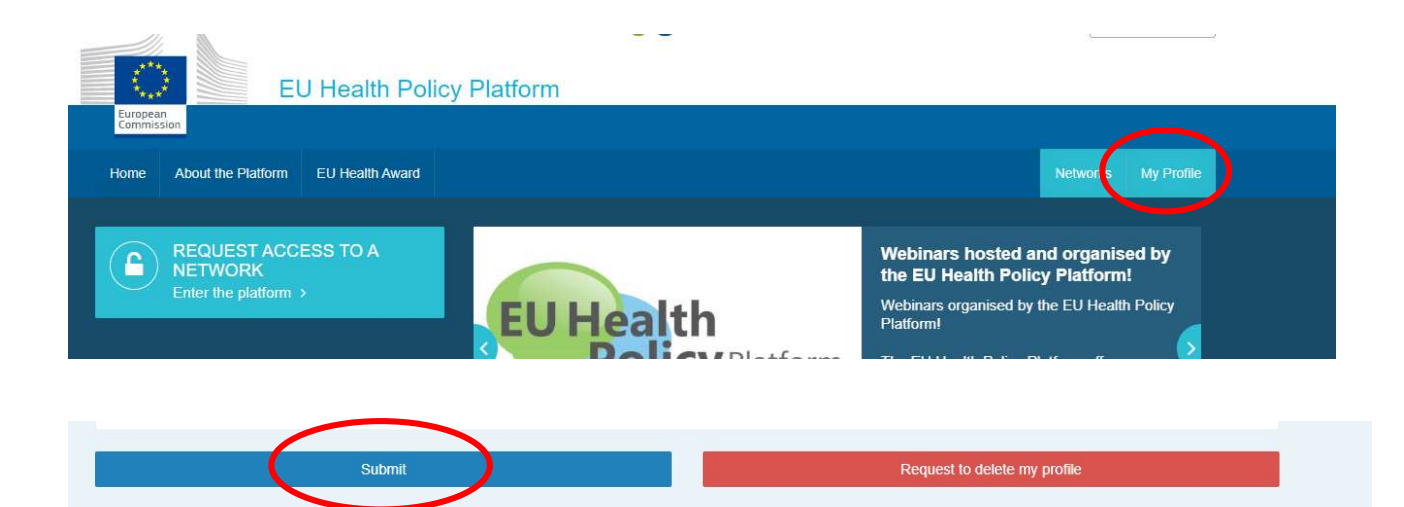

Compilare il modulo di registrazione della piattaforma per la politica sanitaria dell'UE in maniera chiara e comprensibile. La compilazione del modulo consente di accedere alla rete Agora e alle reti aperte della piattaforma per la politica sanitaria dell'UE. Si ricordi che i membri della piattaforma devono rappresentare un'organizzazione con un indirizzo di posta elettronica operativo e individuale: la piattaforma non accetta caselle funzionali di posta elettronica.

Inoltre gli utenti che rappresentano un'organizzazione dovrebbero inserire nel proprio profilo il numero di registro per la trasparenza dell'UE dell'organizzazione e devono rappresentare direttamente ed esclusivamente i propri interessi. Le organizzazioni non registrate devono iscriversi nel registro per la trasparenza dell'UE.

#### Le entità seguenti sono esenti dall'iscrizione nel registro per la trasparenza dell'UE:

- organizzazioni governative nel campo della sanità pubblica
- istituzioni europee (l'elenco delle istituzioni europee interessate è reperibile qui)
- istituti di educazione della prima infanzia e di istruzione primaria e secondaria
- università e istituti di ricerca pubblici

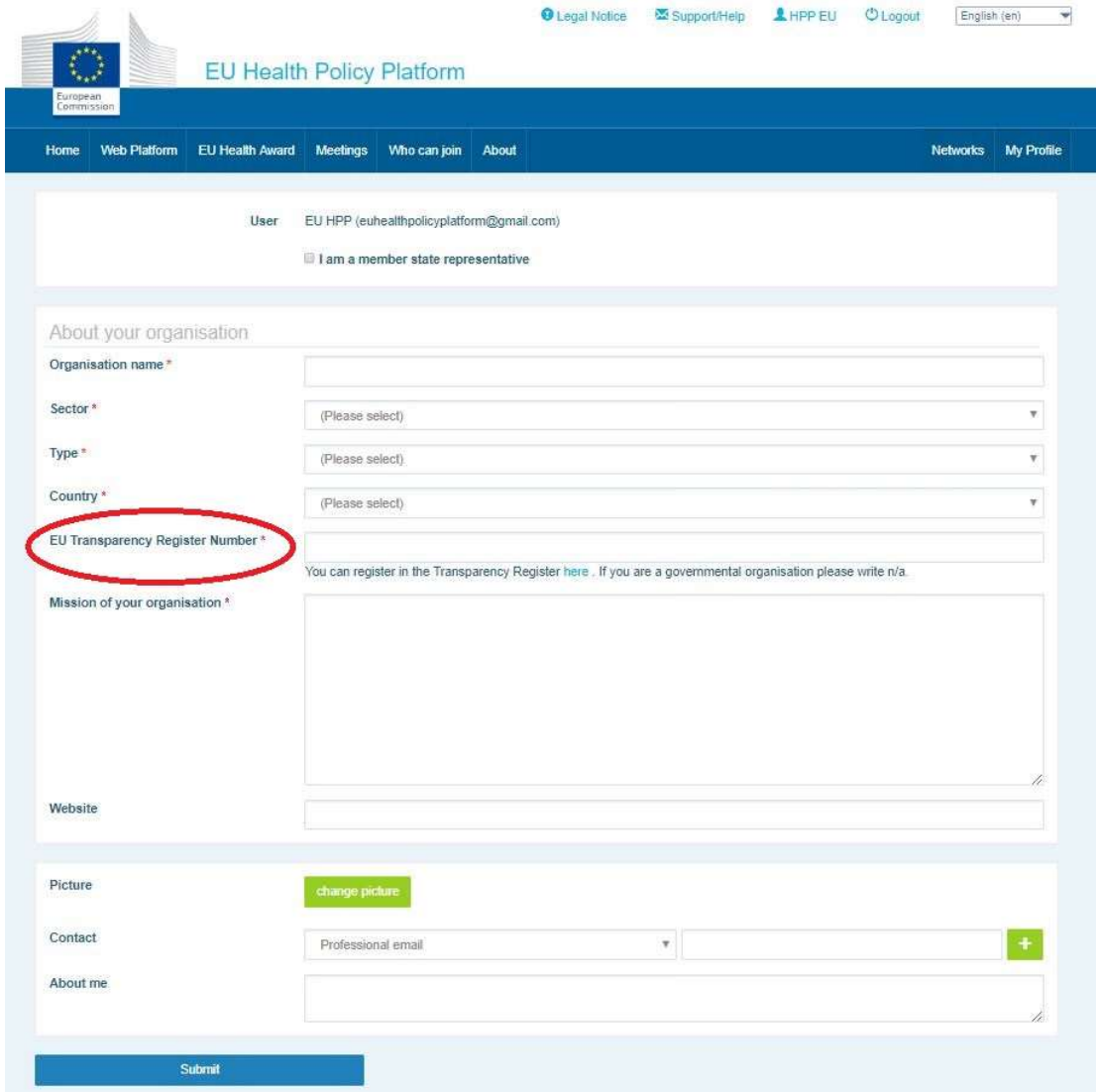

# 2 Spazio "My Profile"

Per accedere al proprio profilo, cliccare sulla scheda "My Profile".

Nel proprio profilo si trovano:

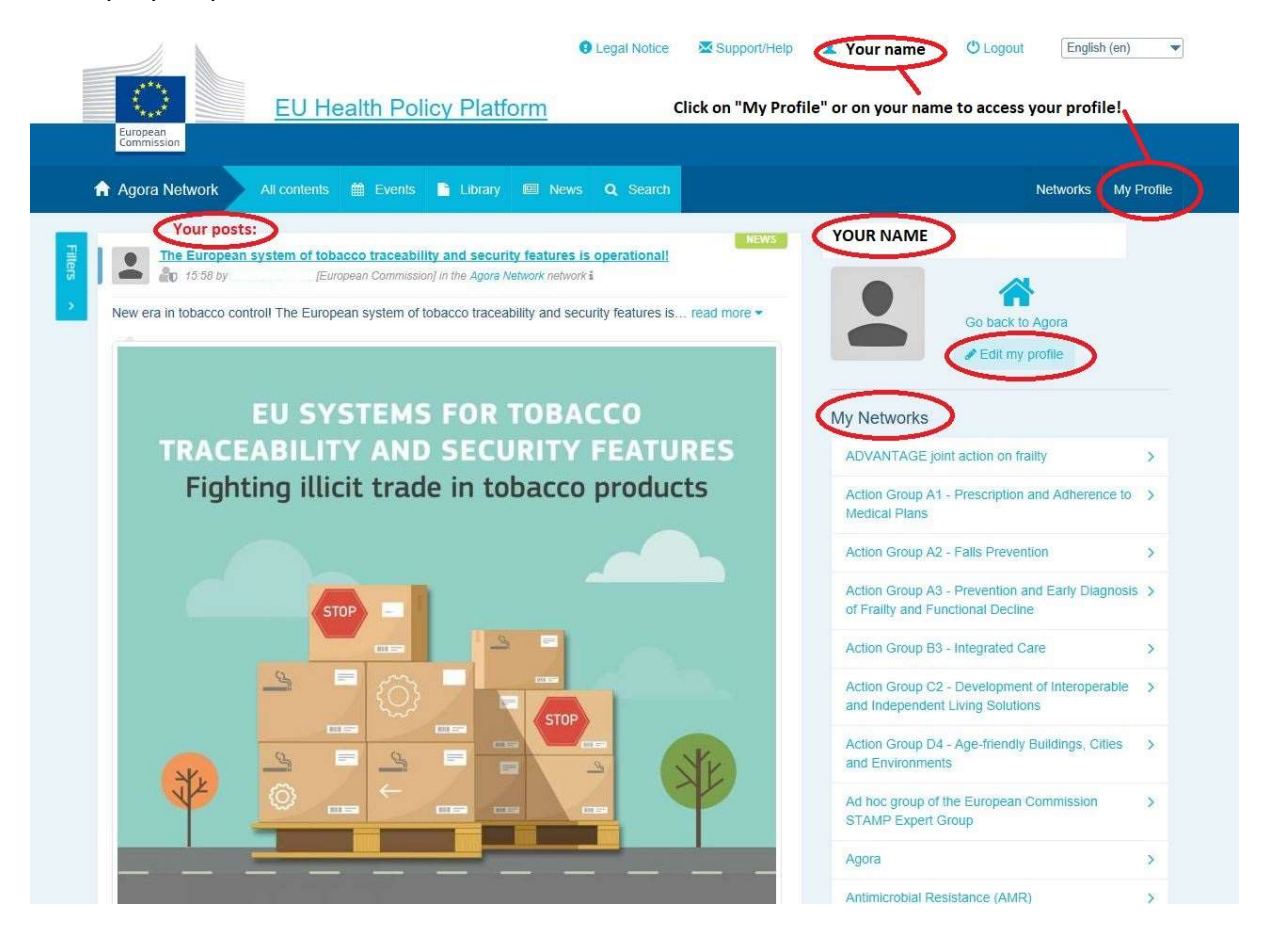

## a) I contenuti che si sono pubblicati

Nella parte dedicata alle notizie della propria scheda "My Profile" compaiono tutti i post pubblicati. In tal modo è più facile seguire le approvazioni e i commenti ricevuti per le proprie pubblicazioni. Da questa parte della scheda è anche possibile modificare i propri post.

## b) Modifica il mio profilo

Con questo pulsante è possibile modificare la propria fotografia, l'organizzazione, la descrizione e i dati di contatto. È anche possibile aggiungere un indirizzo di posta elettronica, un account Skype oppure un sito web, che compariranno nella sezione "contact details" (dati di contatto) del proprio profilo.

# c) Un elenco delle proprie reti

Nella sezione "My Profile" si trova l'elenco delle reti cui si partecipa, compresa la rete Agora, le reti aperte della piattaforma ed eventuali reti ad accesso limitato cui si può accedere.

# d) I propri eventi

Cliccando su "Upcoming meetings" (Prossime riunioni) compare un elenco dei prossimi eventi cui si è stati invitati.

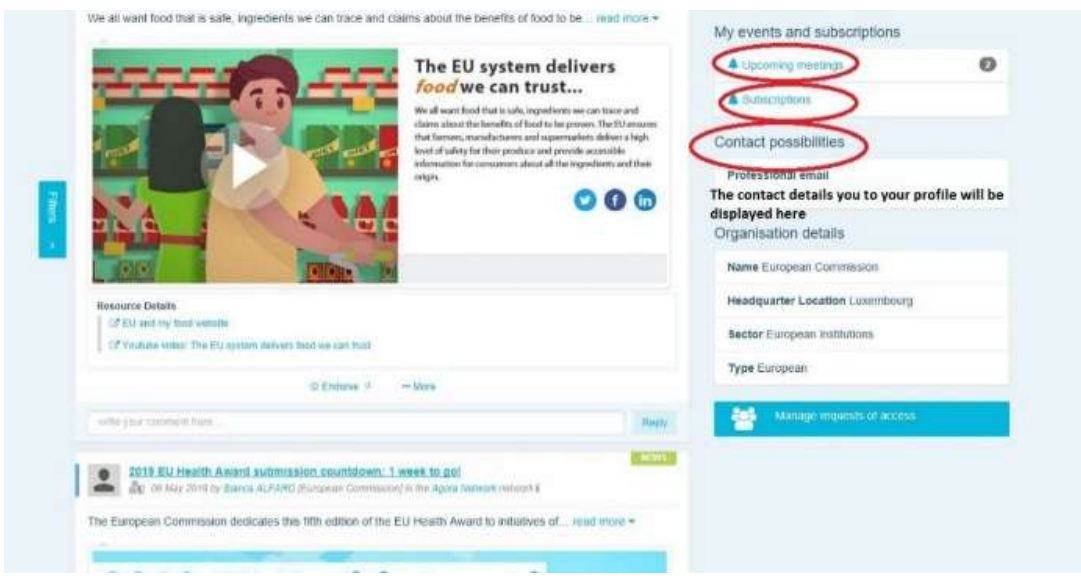

## e) Abbonamenti

Nella sezione "My Profile" si può accedere a tutte le pubblicazioni cui ci si è abbonati tramite la piattaforma. Per abbonarsi a una pubblicazione basta cliccare sul pulsante "Follow" (Segui) sotto la pubblicazione stessa, ed essa comparirà nella pagina degli abbonamenti.

## f) Gestione delle richieste di accesso

Nella sezione "My Profile" sono reperibili tutte le richieste inviate a varie reti ad accesso limitato della piattaforma e il loro status.

In questa sezione i moderatori troveranno anche le richieste di accesso ricevute nelle proprie reti.

# 3 Richiesta di accesso alle reti ad accesso limitato

La piattaforma contiene sei tipi di reti:

- 1. La rete Agora: è la rete principale e il primo filtro di registrazione della piattaforma. Costituisce uno spazio di interazione tra i portatori di interessi della sanità e con la Commissione europea. Si incoraggiano tutti gli utenti a pubblicare qui notizie ed eventi, compresi i documenti relativi alle loro attività.
- 2. Reti tematiche: reti annuali aperte accessibili a tutti gli utenti registrati nella rete Agora, volte ad agevolare la redazione delle dichiarazioni comuni su questioni sanitarie selezionate.
- 3. Reti di scambio: accessibili a tutti gli utenti registrati nella piattaforma, sono concepite per consentire lo scambio di buone pratiche e la condivisione di materiale didattico, nonché per incoraggiare l'interazione tra gli utenti.
- 4. Reti gestite dalla Commissione e dagli Stati membri: reti ad accesso limitato, accessibili soltanto ai membri nominati. Un rappresentante responsabile. nominato dalla Commissione e dagli Stati membri, segue questi gruppi e svolge la funzione di moderatore.
- 5. Reti dei portatori di interessi: si tratta di reti ad accesso limitato per la condivisione di conoscenze e informazioni su settori sanitari specifici. Sono istituite in risposta a una richiesta diretta, rivolta dai portatori di interessi della rete Agora all'équipe della piattaforma per la politica sanitaria dell'UE semplicemente con l'invio di una email a sante-hpp@ec.europa.eu. Gli utenti e le organizzazioni interessati al tema di una determinata rete di portatori di interessi possono chiedere l'accesso. I portatori di interessi che sono stati nominati moderatori decideranno in merito alle richieste di accesso in base ai criteri che avranno stabilito; pertanto una richiesta non garantisce l'accesso a una rete di questo tipo.

6. Rete riservata ai moderatori: questa rete è dedicata esclusivamente ai moderatori delle diverse reti della piattaforma.

Una volta ottenuto l'accesso alla piattaforma per la politica sanitaria, è possibile partecipare a tutti e tre i tipi di reti aperte: la rete Agora, le reti tematiche e le reti di scambio.

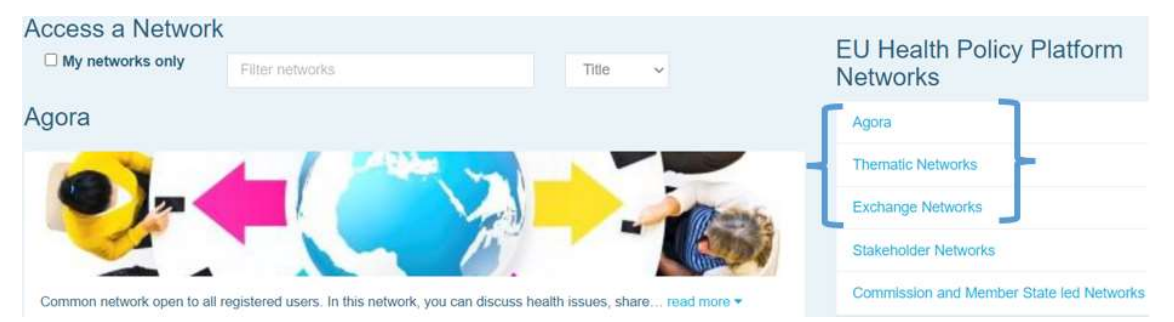

Per chiedere l'accesso a una rete gestita dalla Commissione e dagli Stati membri oppure a una rete di portatori di interessi, basta effettuare una ricerca utilizzando parole chiave nell'opzione "Filter networks" (Filtrare le reti) come si illustra di seguito:

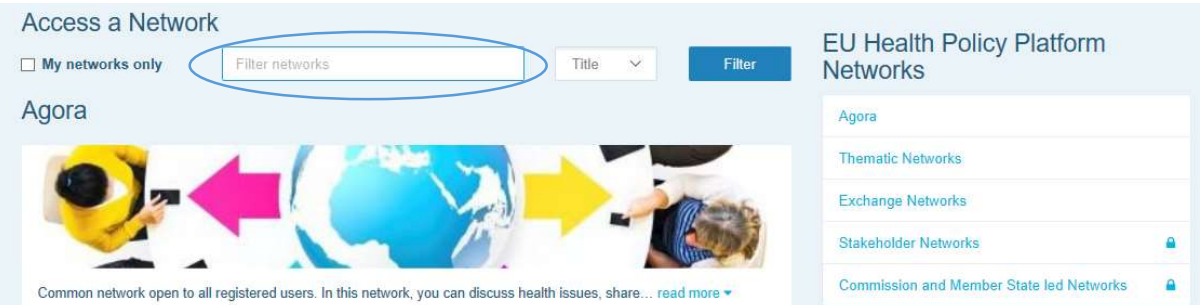

e cliccare su "Request access" (Chiedere l'accesso) alla rete che interessa. I moderatori nominati decidono in merito alle richieste di accesso a tali reti; pertanto una richiesta non garantisce l'accesso a questo tipo di reti.

Se si desidera che compaiano soltanto le reti di cui si è membri, cliccare su "My networks only" (Soltanto le mie reti) oppure sulla scheda "My Profile".

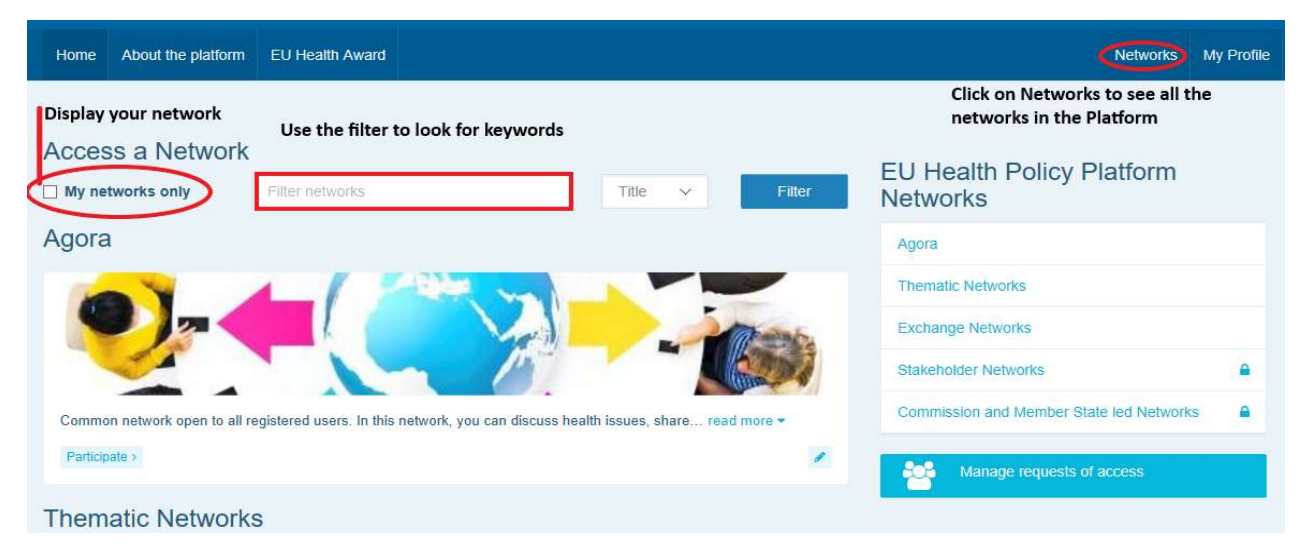

# 4 Pubblicare informazioni in una rete

#### a) Creare una notizia

Per scrivere una notizia e pubblicarla in una delle reti cui si partecipa, cliccare su "Participate" (Partecipare) nella rete o nelle reti cui si ha accesso, e cliccare su "All contents" (Tutti i contenuti) nella barra del menu in cima allo schermo.

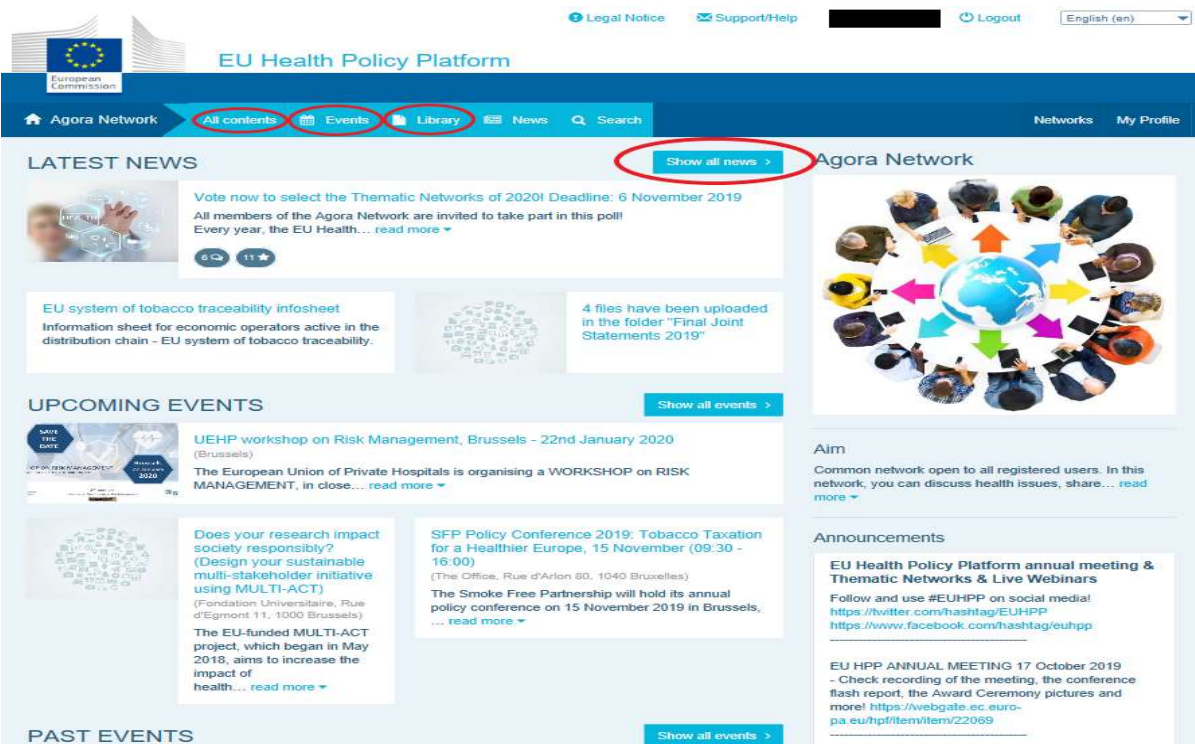

#### Cliccare su "Write your publication here" (Scrivere qui la propria pubblicazione).

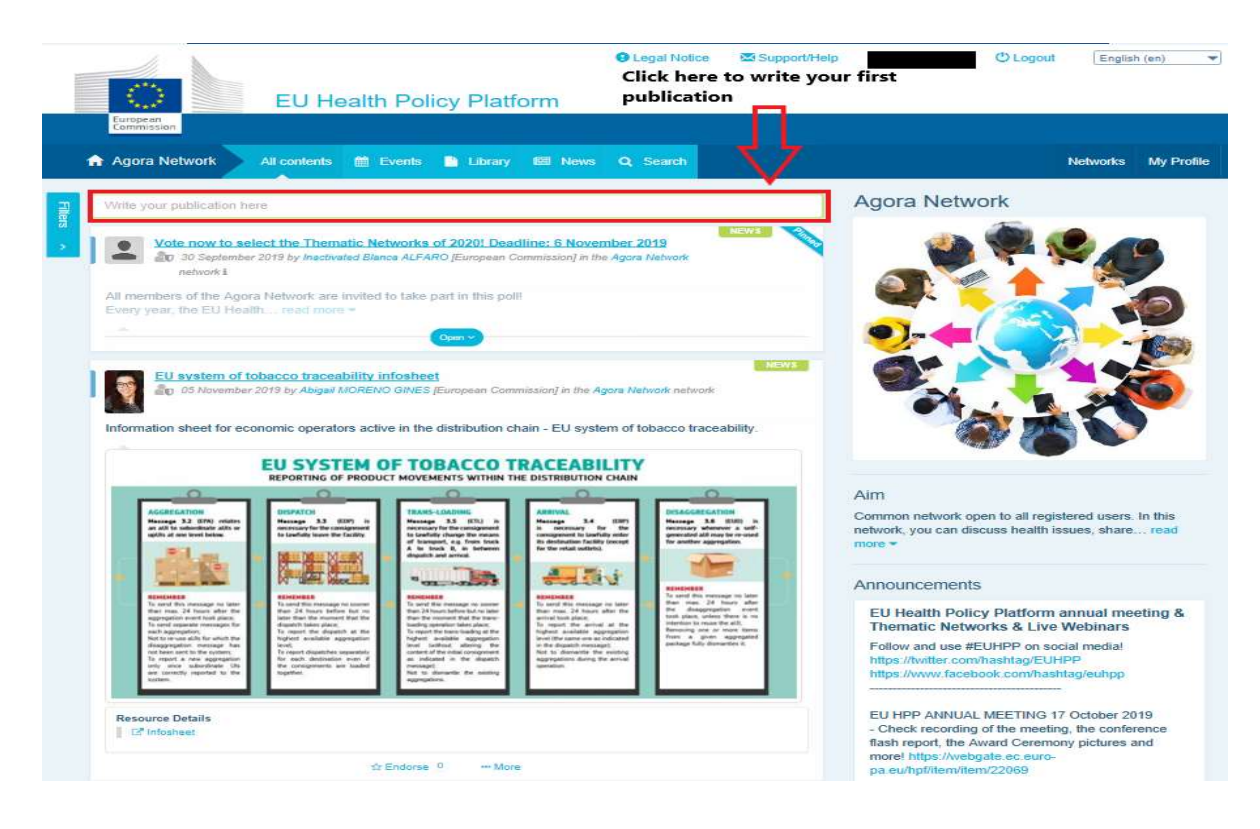

In un menu a tendina comparirà uno strumento di editing, in cui sarà possibile descrivere e condividere informazioni di propria scelta; si possono aggiungere link, documenti e un'immagine. Se si aggiunge una data, la pubblicazione sarà condivisa soltanto come evento e non come notizia (e sarà aggiunta al calendario della rete). Quando si è pronti, basta cliccare su "Submit" (Presentare) affinché la propria pubblicazione compaia sulla parte della rete dedicata alle notizie.

È possibile modificare le proprie pubblicazioni e ripresentarle in qualsiasi momento.

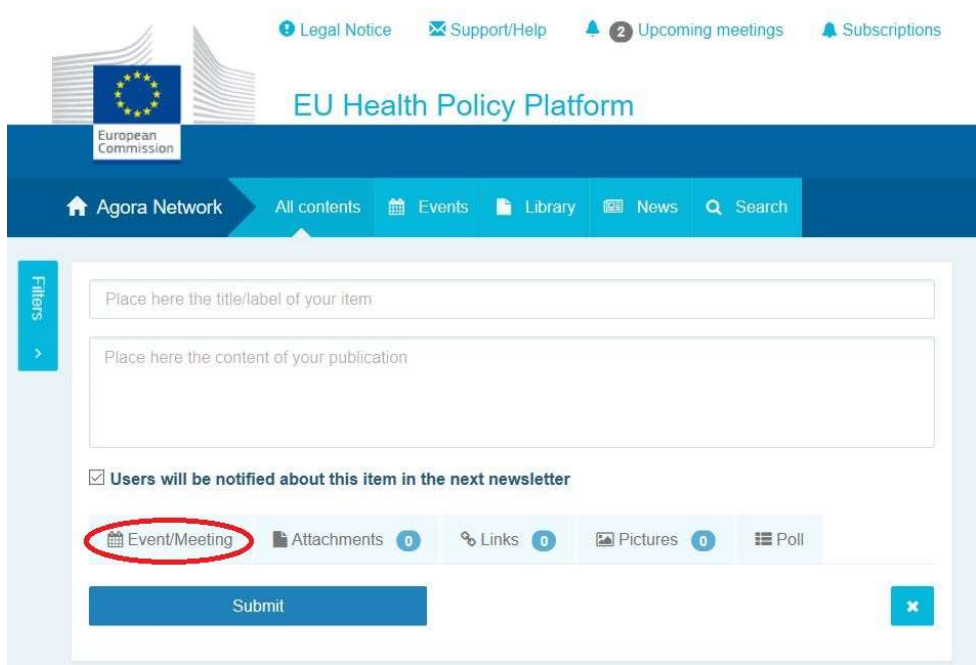

I link inclusi nel corpo del post non sono cliccabili. Occorre pertanto inserire tutti i link nella scheda "Links":

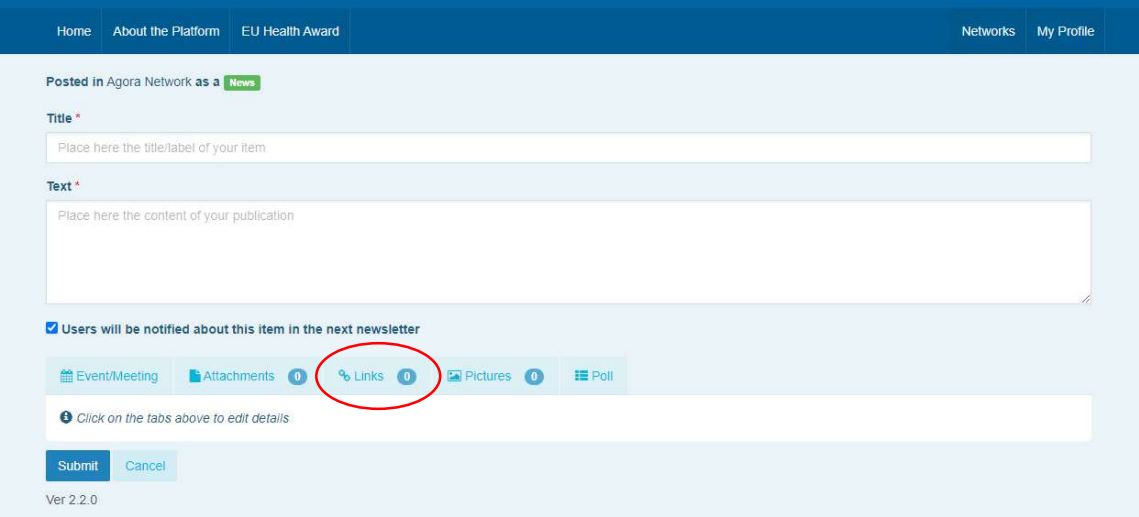

#### b) Pubblicare eventi

Per pubblicare un evento:

Cliccare sulla scheda "Events" (Eventi) nella barra del menu e selezionare la data cliccando sul giorno desiderato nel calendario. È anche possibile creare un evento aggiungendo semplicemente una data a una notizia che si sta creando.

Inserire titolo, descrizione, data, orario e luogo dell'evento.

Cliccare su "Meeting invitation type" (Tipo di invito alla riunione) per selezionare la categoria di utenti che si desidera invitare all'evento. Selezionare "None" (Nessuno) per

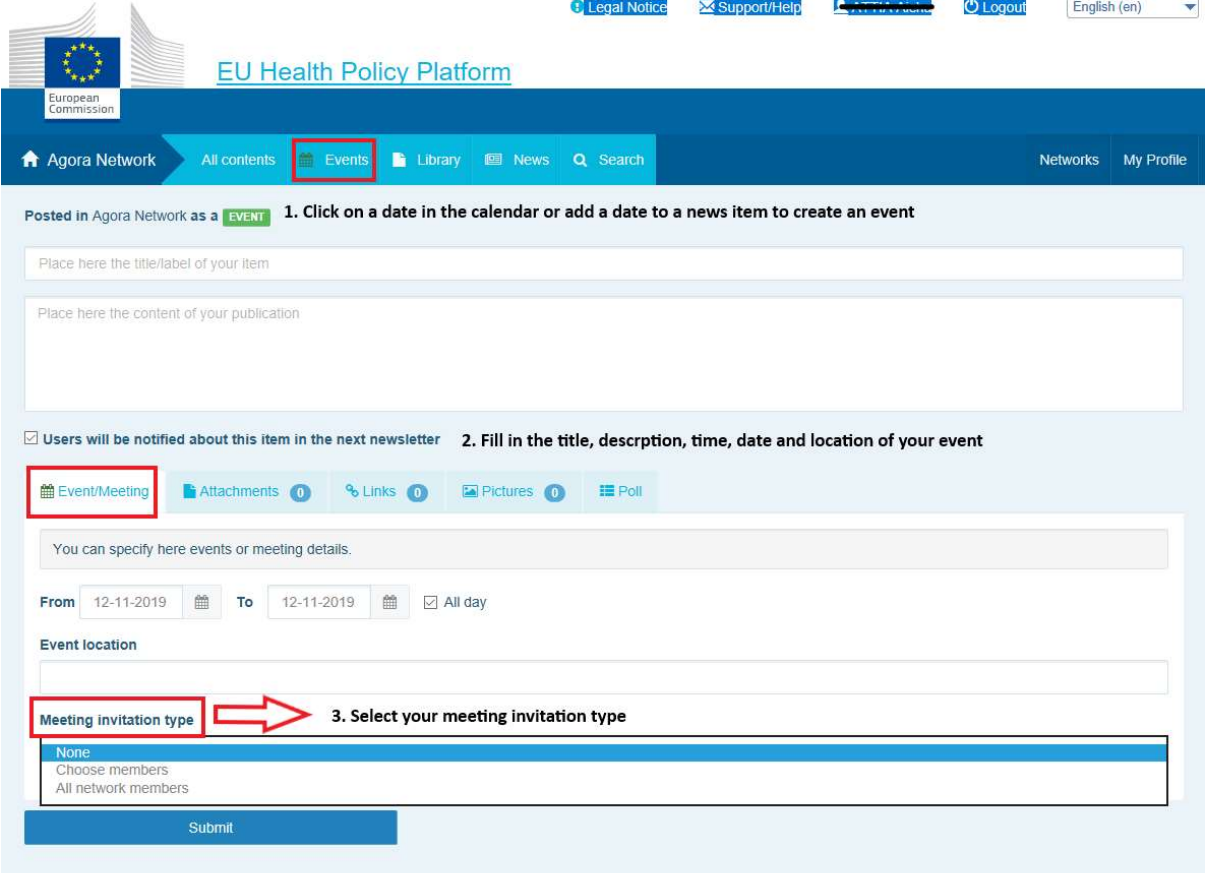

pubblicare un evento nel calendario della rete. Selezionare "Restricted" (Limitato), per selezionare la specifica categoria di utenti della rete che si desidera invitare, nella scheda "Meeting attendance" (Platea di partecipanti alla riunione); cliccare su "Network" (Rete) per invitare l'intera rete all'evento. Se invitati a un evento, gli utenti riceveranno una notifica nella sezione "Upcoming events" (Prossimi eventi) in cima alla pagina.

## c) Pubblicare un sondaggio d'opinione

Per pubblicare un sondaggio nella propria rete:

Cliccare su "Write a publication here" come si è illustrato in precedenza oppure su "Post a news" (Pubblicare una notizia) come si mostra qui di seguito:

News list

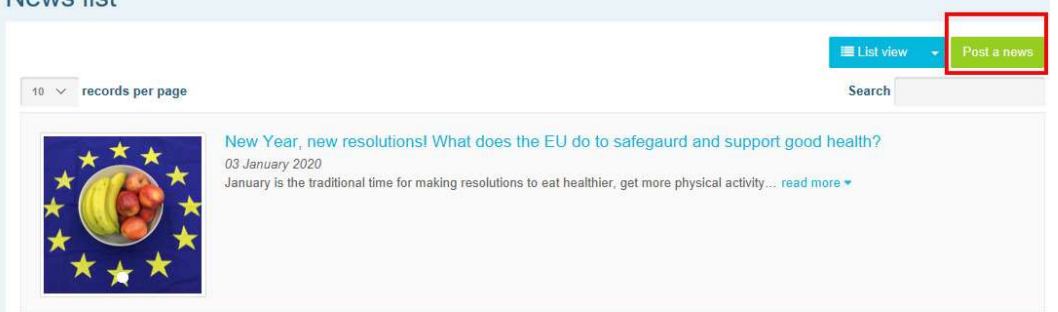

Cliccare sul pulsante "Poll" (Sondaggio) come si mostra qui di seguito:

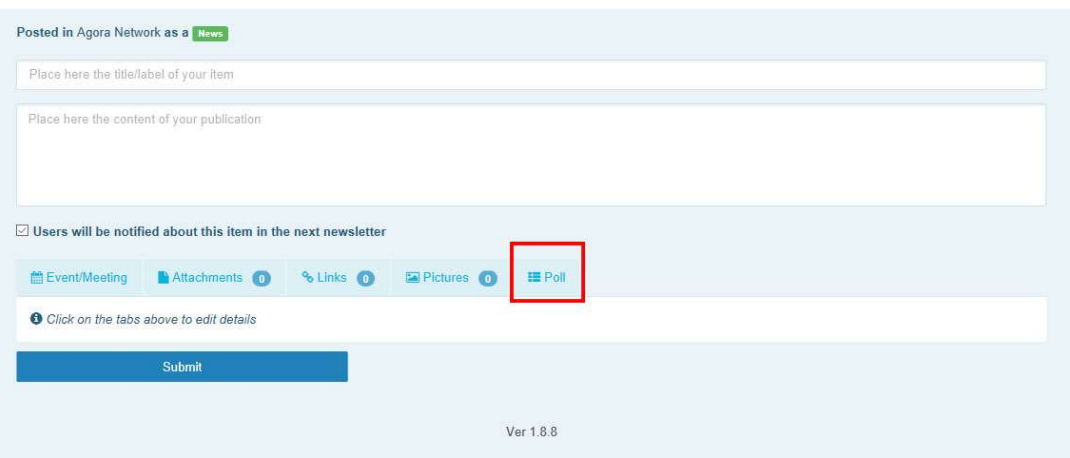

#### Compilare i campi nel modo seguente:

a. Dare un titolo al sondaggio

b. Inserire una descrizione come corpo del sondaggio

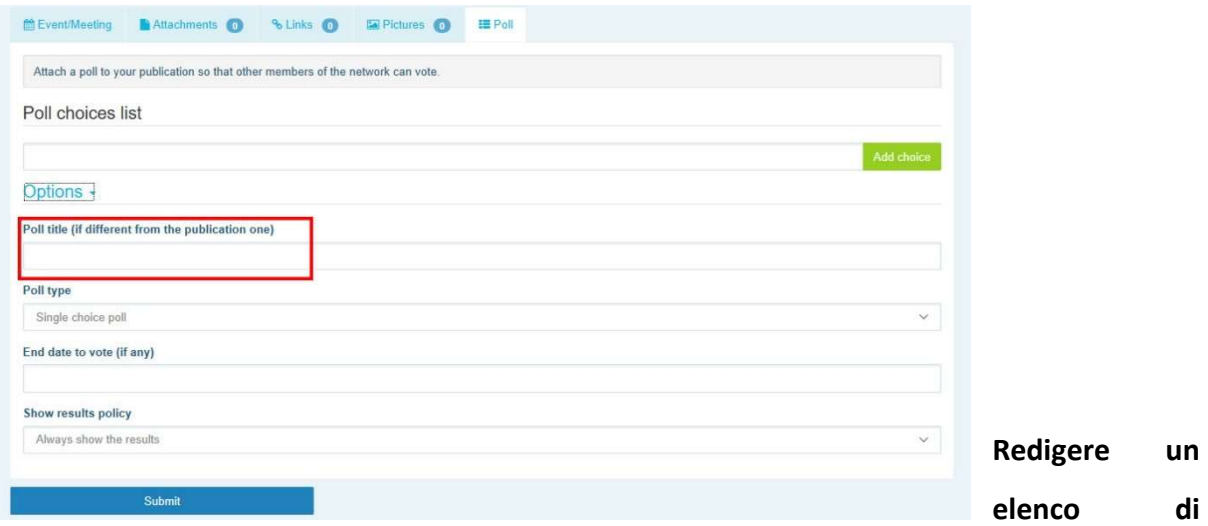

opzioni e cliccare su "Add" (Aggiungi). La struttura delle opzioni del sondaggio apparirà nel modo seguente:

Poll choices list

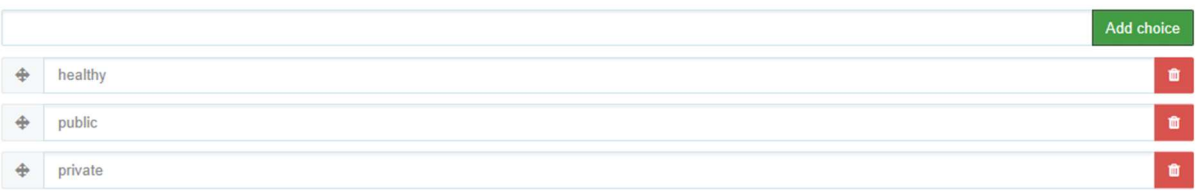

Cliccare su "poll type" (Tipo di sondaggio) per selezionare l'opzione "Multiple choice" Options -

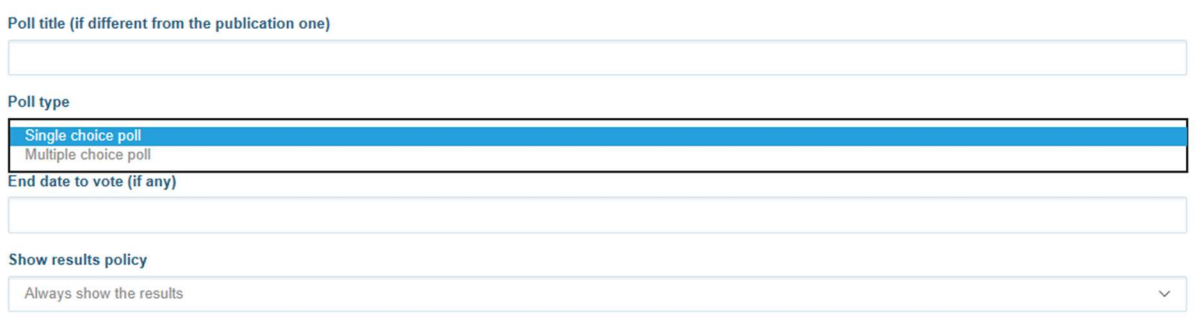

(scelta multipla) o "Single choice" (scelta unica).

Scegliere la data finale del sondaggio. Si ricordi che non sarà possibile apportare modifiche dopo la pubblicazione.

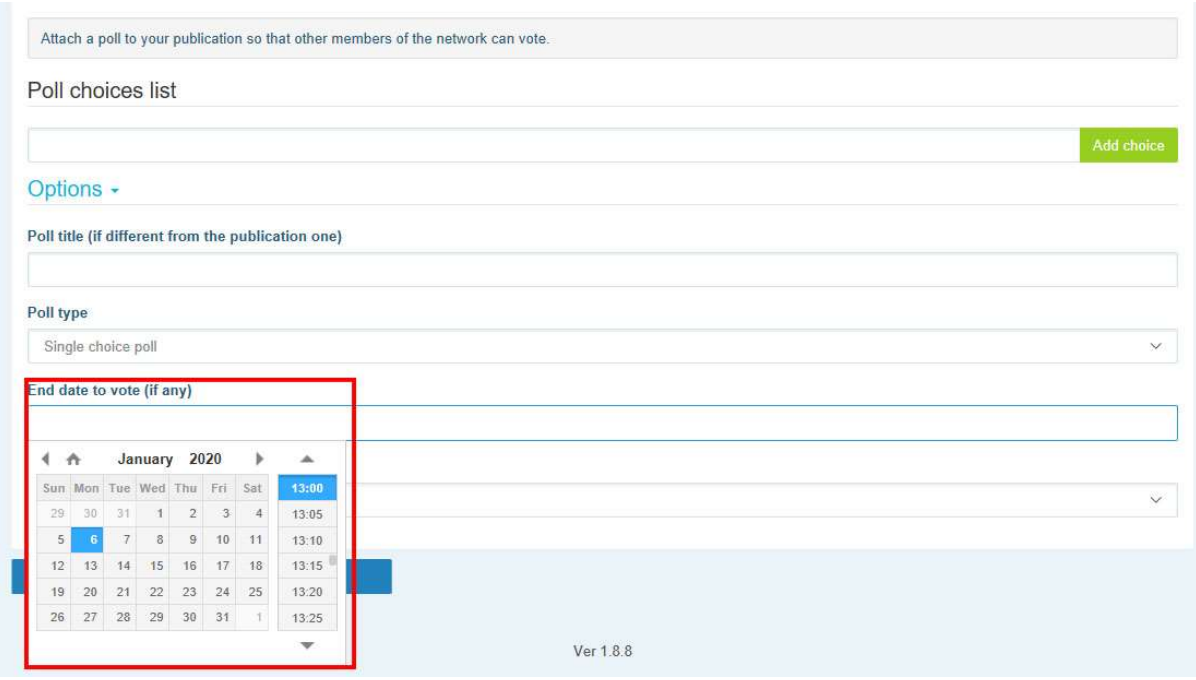

# Scegliere la visibilità dei risultati del sondaggio.

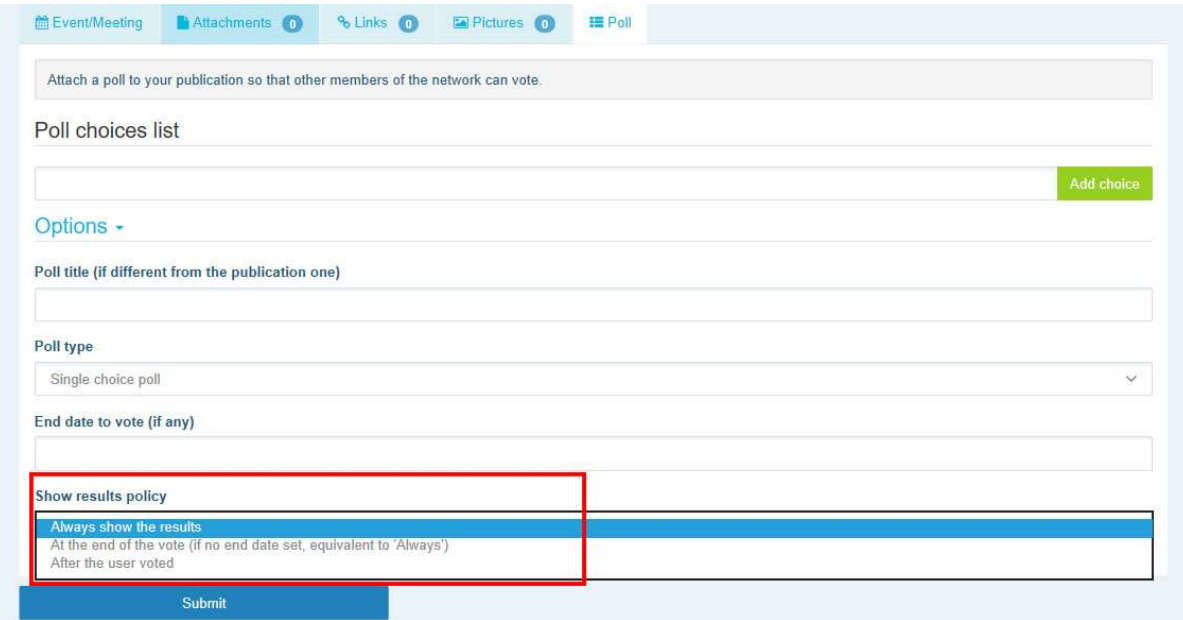

Dopo aver completato questa procedura, è possibile pubblicare il sondaggio sulla propria rete cliccando su "Submit":

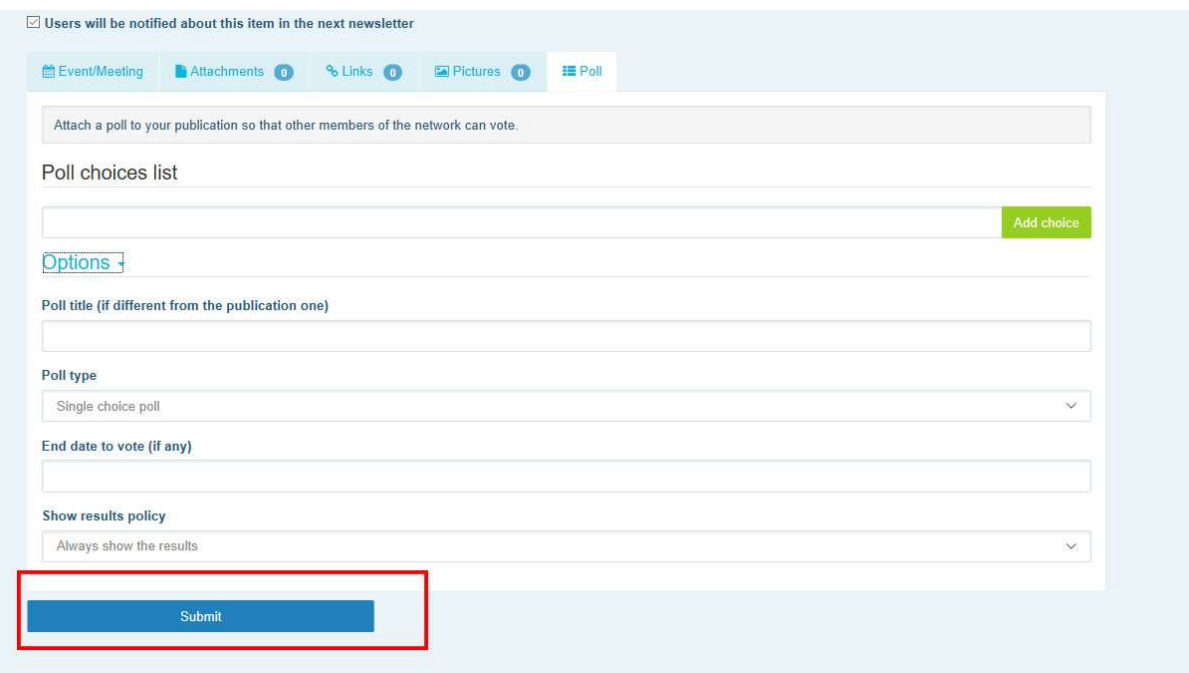

# 5 Condividere documenti nella libreria di una rete

#### a) Pubblicare un documento nella libreria di una rete

Cliccare su "Library" (Libreria) nella barra del menu. Selezionare la cartella in cui si desidera pubblicare un documento. Cliccare su "Add a document" (Aggiungere un documento) e inserire le informazioni concernenti il documento: titolo e descrizione, quindi cliccare su

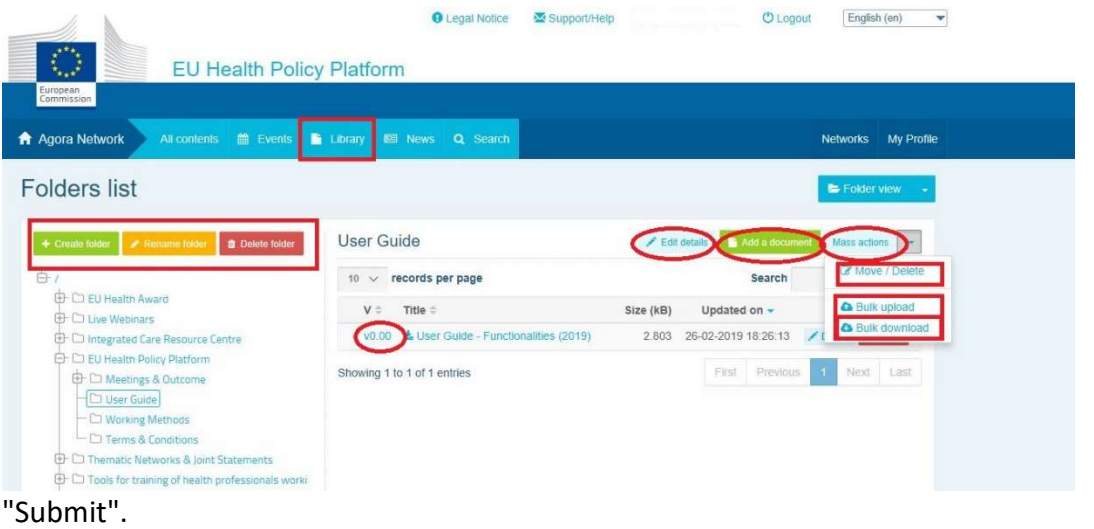

## b) Spostare o eliminare documenti

Per spostare o eliminare un documento, cliccare su "Mass actions" (Azioni di massa), premere "Move" (Spostare) oppure "Delete" (Eliminare). Spuntare quindi la casella vicino al file, e trascinare e rilasciare il file nella cartella desiderata, oppure eliminarlo. Per eliminare una cartella è necessario prima eliminare tutti i documenti contenuti nella cartella stessa.

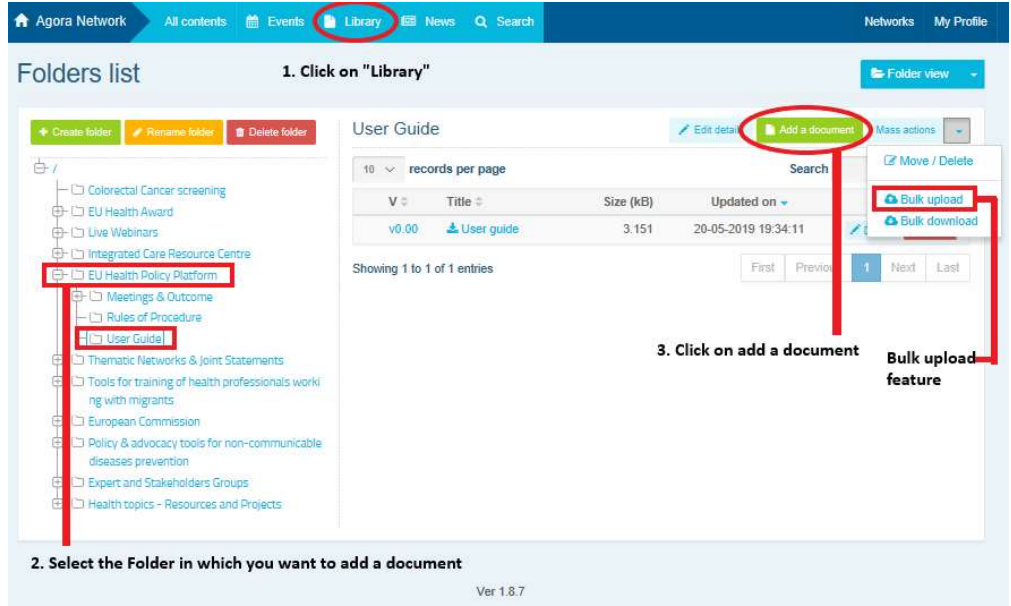

# c) Funzione di caricamento in blocco

Se si devono caricare diversi documenti è possibile usare la funzione "Bulk upload" (Caricamento in blocco), cliccando su "Mass actions" e quindi su "Bulk upload" come si illustra nella figura precedente.

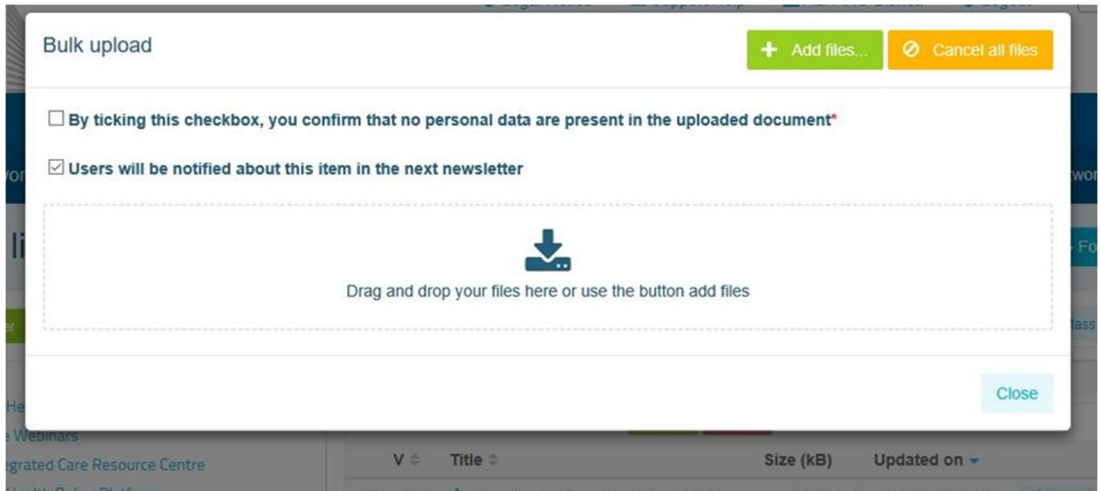

# d) Funzione di scaricamento in blocco

Se si devono scaricare diversi documenti è possibile usare la funzione "Bulk download" (Scaricamento in blocco), cliccando su "Mass actions" e quindi su "Bulk download".

# e) Utilizzo della funzionalità "Working document" (Documento di lavoro)

In tutte le reti esiste l'opzione di rivedere, modificare e aggiornare i propri documenti. Per aggiornare un documento andare alla libreria della rete selezionata e cliccare sul documento prescelto. Scaricare il file e apportare le modifiche desiderate (nota: non dimenticare di attivare "Track changes" (Revisioni) in Word). Per caricare il documento modificato, cliccare sull'opzione "Details" (Dettagli) vicino al file.

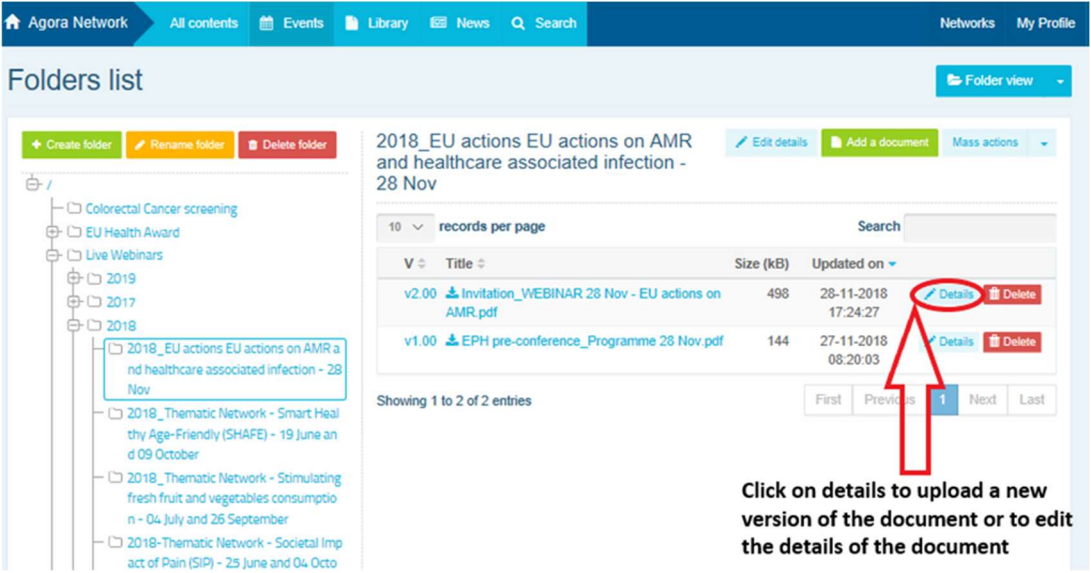

Cliccare quindi sul pulsante verde "Upload new version of document" (Caricare la nuova versione del documento), inserire le informazioni richieste e salvare la nuova versione.

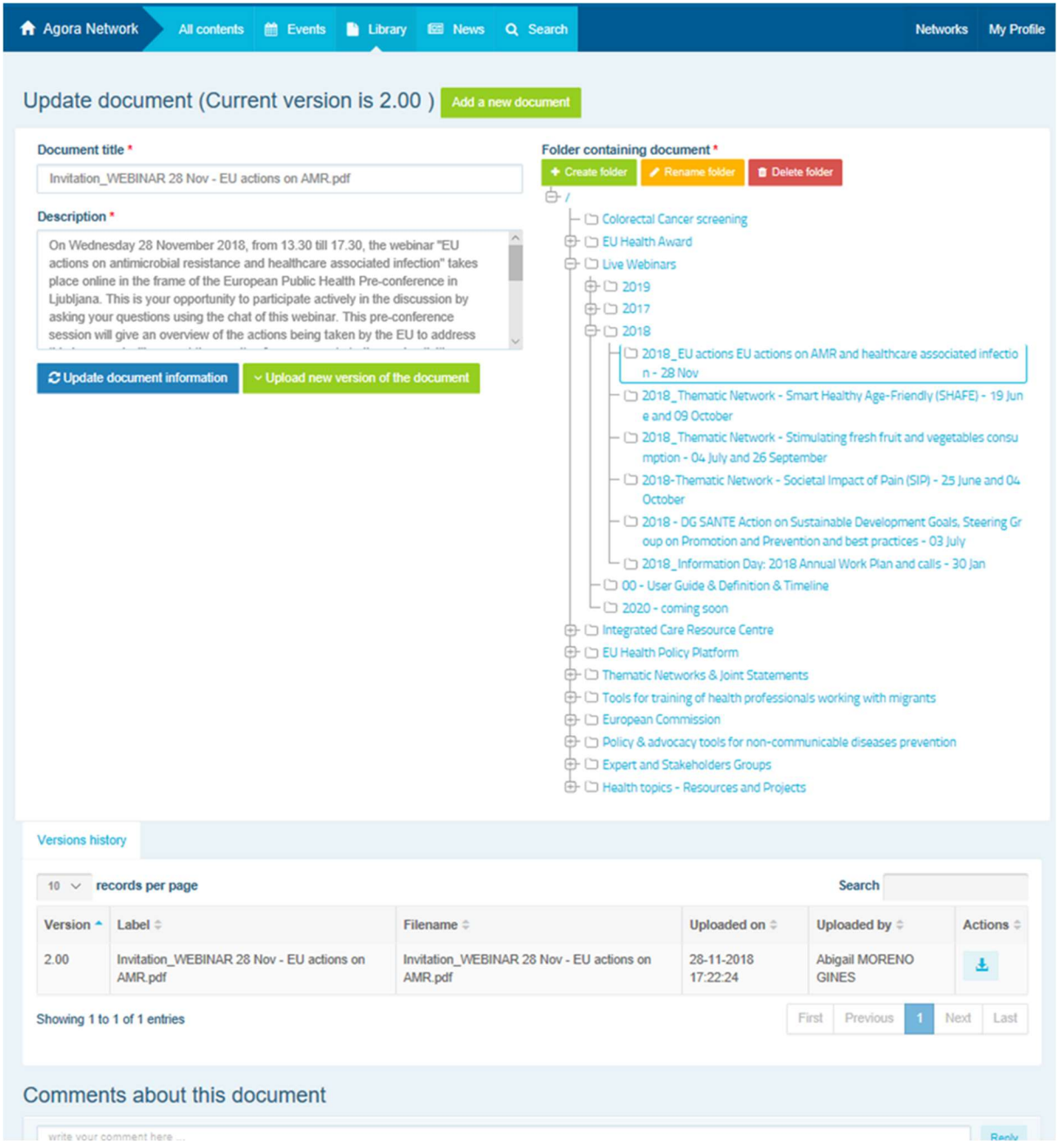

Sarà allora possibile visualizzare la cronologia delle versioni aggiornate da altri utenti, insieme alla propria versione intitolata: 2.00 eccetera in ordine cronologico.

# f) (Soltanto per i moderatori) Creare o selezionare una cartella

Navigare fino alla scheda "Library" nella propria rete. Se si è un moderatore dovrebbe essere possibile visualizzare le opzioni per creare, rinominare o eliminare una cartella. Cliccare su "Create folder" (Creare una cartella); nell'elenco apparirà una nuova cartella intitolata "New folder" (Nuova cartella). Per modificare le informazioni della cartella, come il nome e la descrizione, selezionare la cartella e cliccare su "Edit details" (Modifica dettagli). È possibile trascinare la cartella e spostarla sotto un'altra cartella per creare una libreria con una struttura di agevole utilizzo.

# g) (Soltanto per i moderatori) Duplicare una notizia o un evento

Copiare una pubblicazione o un evento da un gruppo (il proprio gruppo di portatori di interessi) a un altro (la rete Agora). È sufficiente navigare fino alla homepage di una delle proprie reti di cui si è il moderatore, e sulla pubblicazione che si desidera condividere con un altro gruppo cliccare su "More" (Riproduzione) e poi su "Copy" (Copia).

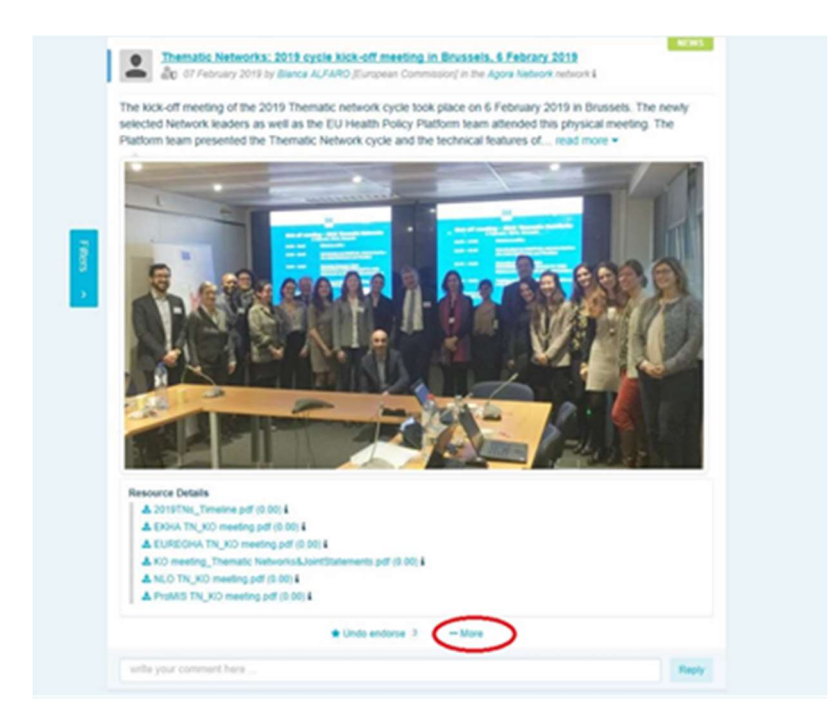

Apparirà una nuova schermata, in cui si informa che si è "about to duplicate the following publication" (in procinto di duplicare la pubblicazione seguente). Far scorrere la pubblicazione verso il basso fino a "Destination network" (Rete di destinazione) e dal menu

a tendina dei gruppi di cui si è il moderatore, selezionare il gruppo in cui si desidera condividere la notizia o l'evento.

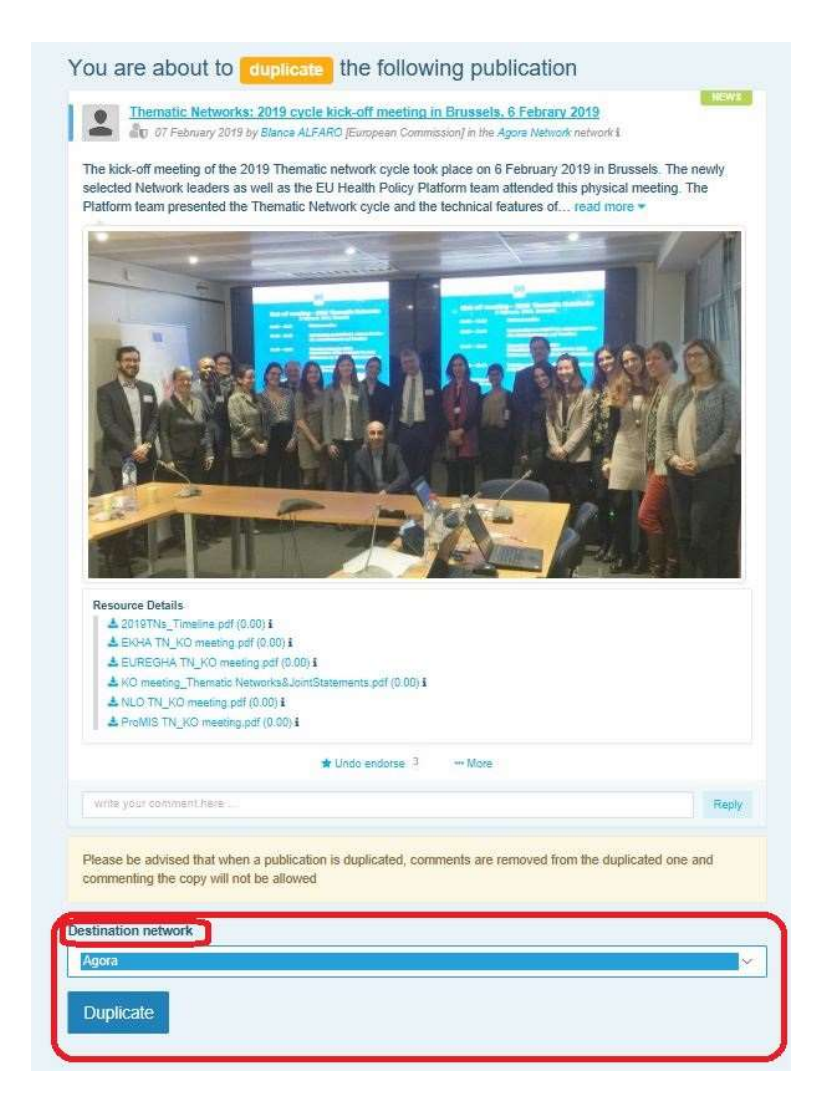

# 6 (Soltanto per i moderatori) Modificare le informazioni della propria rete

Nella scheda "Networks" (Reti) si troverà la casella corrispondente alla propria rete. Cliccare sul "pencil button" (pulsante matita), che compare soltanto nelle reti di cui si è il moderatore.

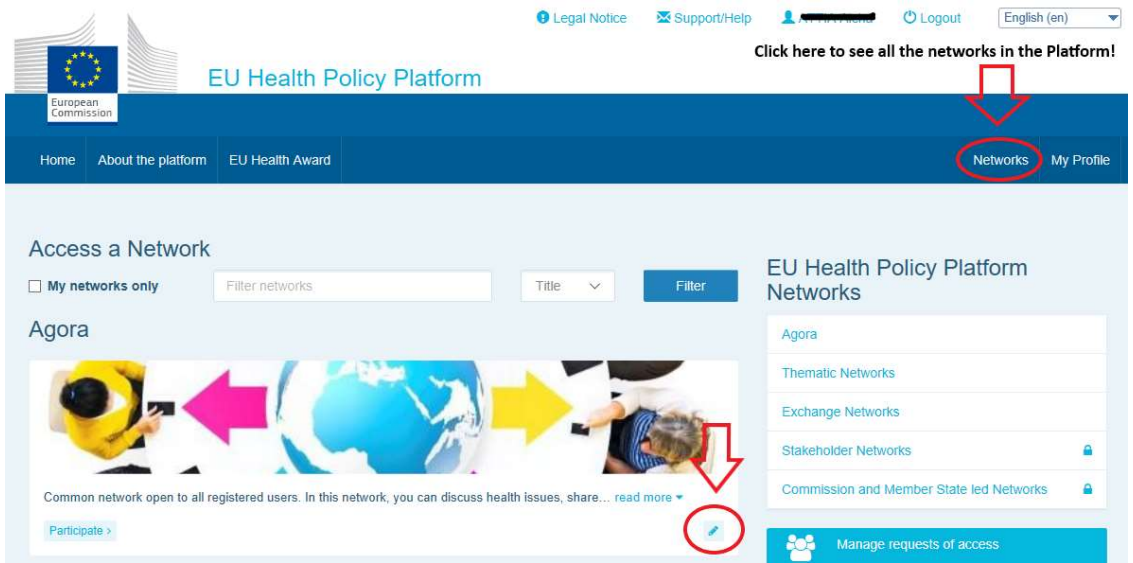

Sarà allora possibile modificare le informazioni della propria rete.

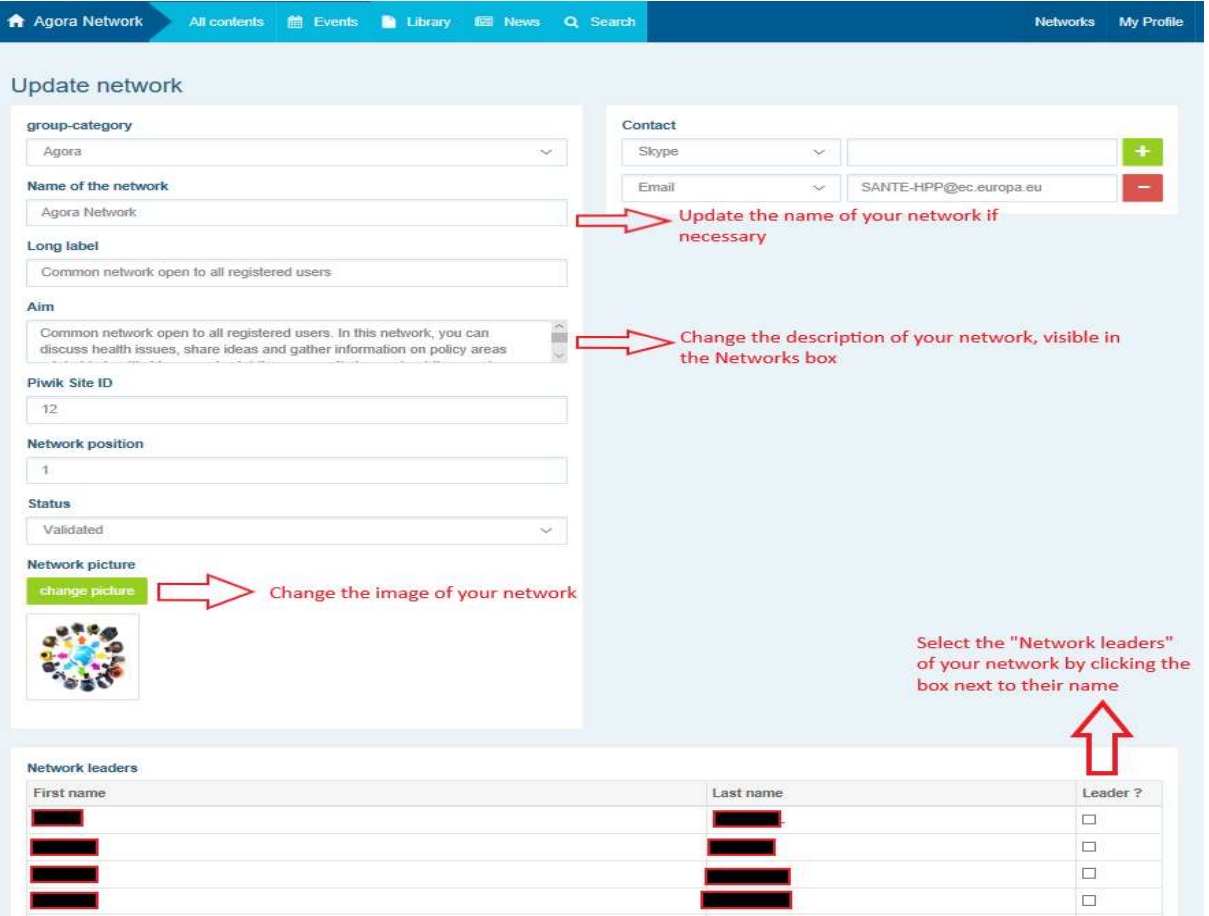

Per il moderatore sarà possibile: aggiornare i nomi delle proprie reti, modificare la descrizione della propria rete che sarà visibile nella casella corrispondente alla rete in "Other networks" (Altre reti) e nella sezione "Aim" (Obiettivo) all'interno della propria rete, modificare l'immagine della rete e selezionare i leader della rete.

# 7 Restare informati: casella degli annunci, reti degli ultimi aggiornamenti e newsletter bisettimanale della piattaforma per la politica sanitaria

La piattaforma per la politica sanitaria dell'UE offre varie possibilità per mantenersi aggiornati sulle attività più recenti della politica sanitaria dell'UE.

## a) La casella degli annunci

Leggere la casella degli annunci nella rete Agora, in cui i membri della piattaforma visualizzano le ultime notizie concernenti le attività della piattaforma, come i webinar in diretta, le dichiarazioni comuni annuali o la riunione annuale.

# b) Rete delle ultime notizie

La rete delle ultime notizie, accessibile tramite la casella degli annunci, è dedicata a notizie specificamente concernenti la piattaforma. È accessibile cliccando sul pulsante "View" (Visualizza) collocato sotto la "Announcement box" (Casella degli annunci).

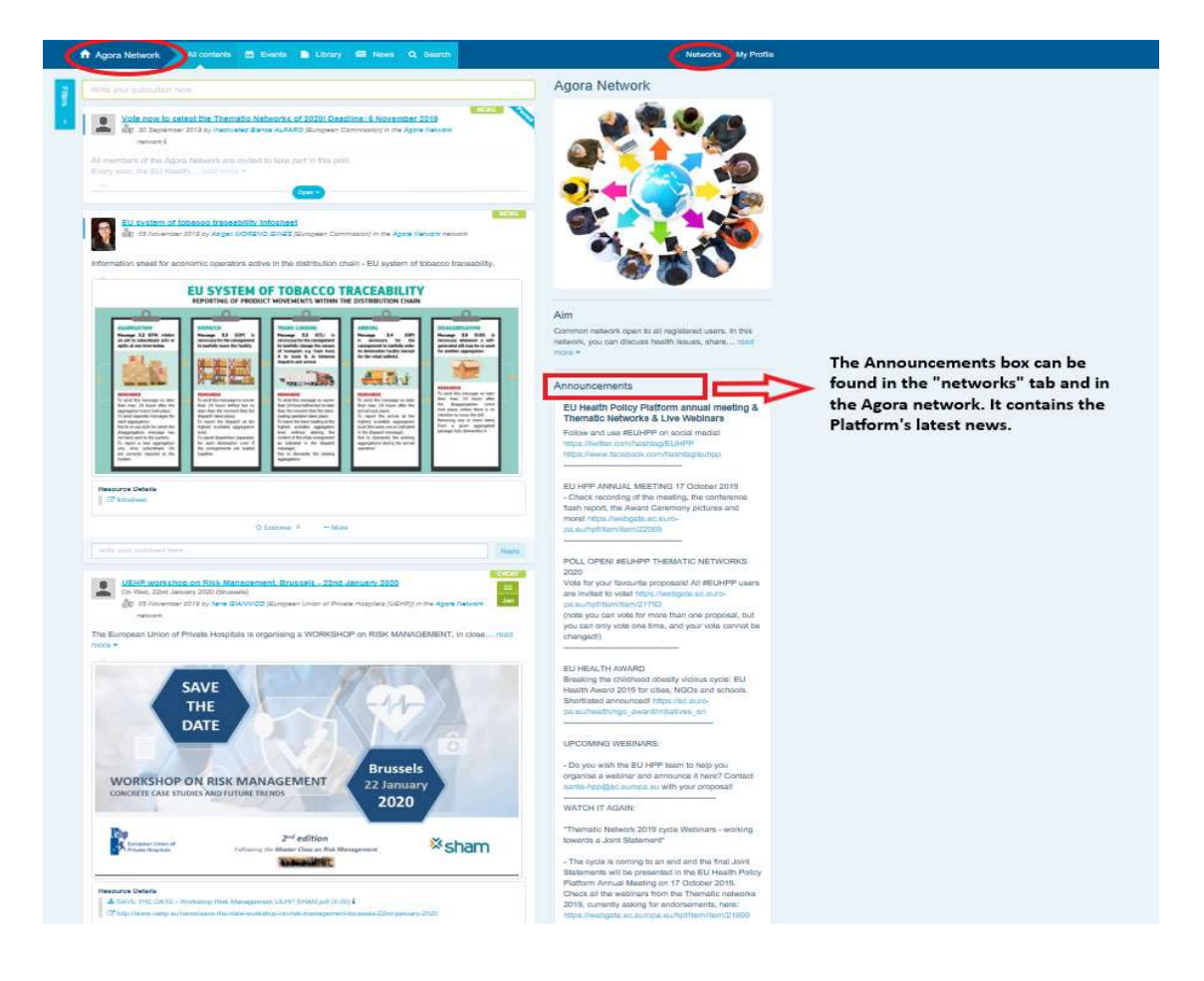

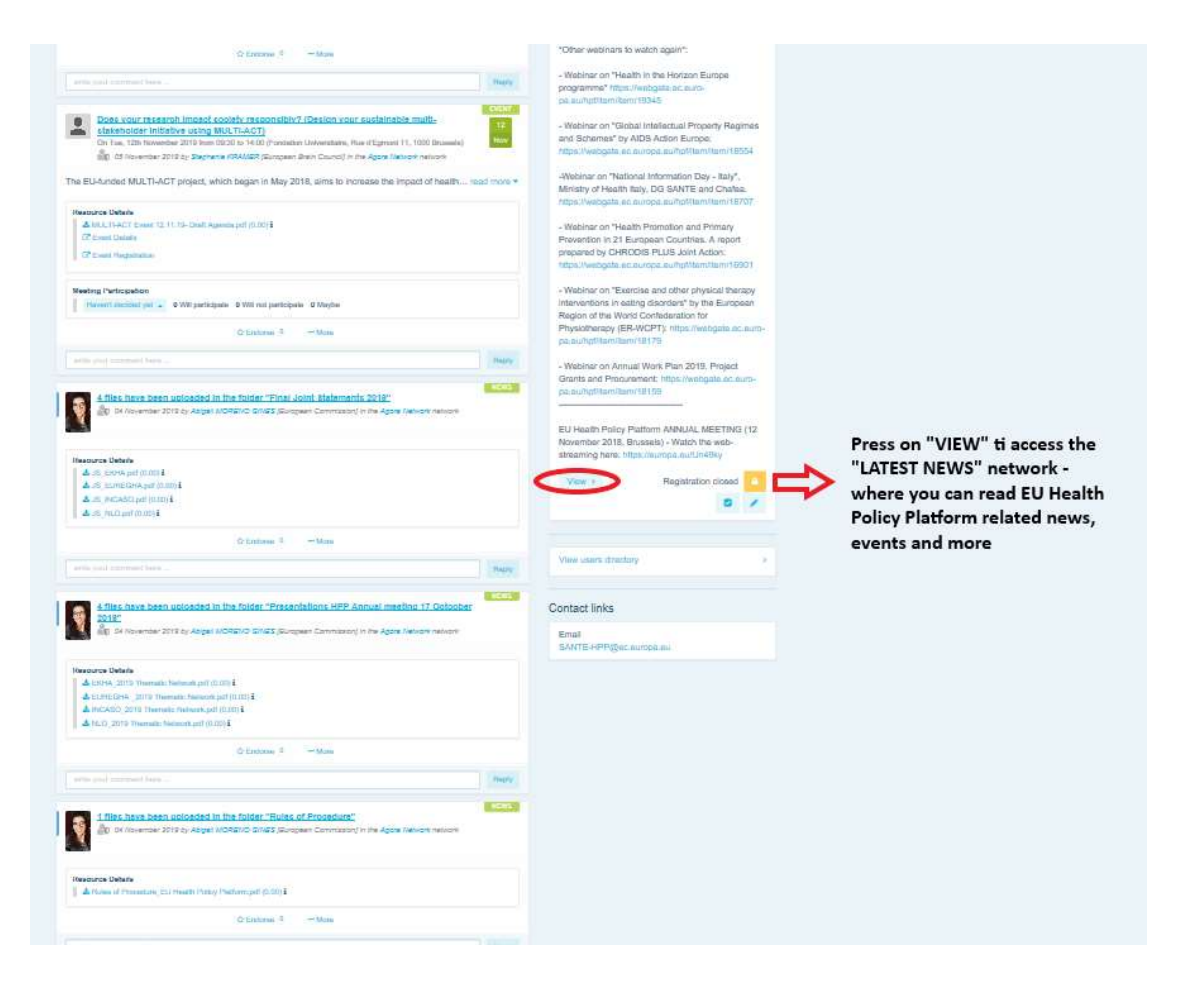

# c) Newsletter bisettimanale

Due volte alla settimana tutti i membri della piattaforma ricevono una email automatica, contenente le notizie, i documenti e gli eventi più recenti pubblicati sia dal destinatario che da altri utenti, in tutte le reti cui si appartiene.

La newsletter contiene hyperlink agli articoli, accessibili soltanto ai membri della piattaforma. Una sezione specifica è creata automaticamente per le reti ad accesso limitato; ciascun utente visualizzerà soltanto le notizie delle reti di cui è membro.

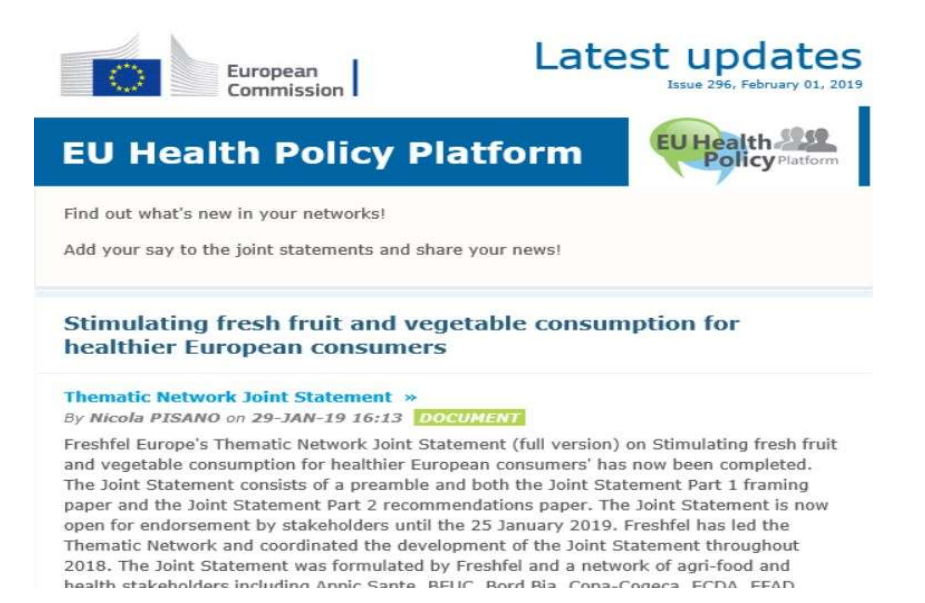

# 8 Il sistema di notifica

In cima a ogni pagina web della piattaforma per la politica sanitaria dell'UE compare un centro notifiche che consente di visualizzare:

- 1. gli eventi che sono stati pubblicati nella piattaforma per la politica sanitaria;
- 2. i commenti che sono stati pubblicati sotto la propria pubblicazione in modo da poterli esaminare.

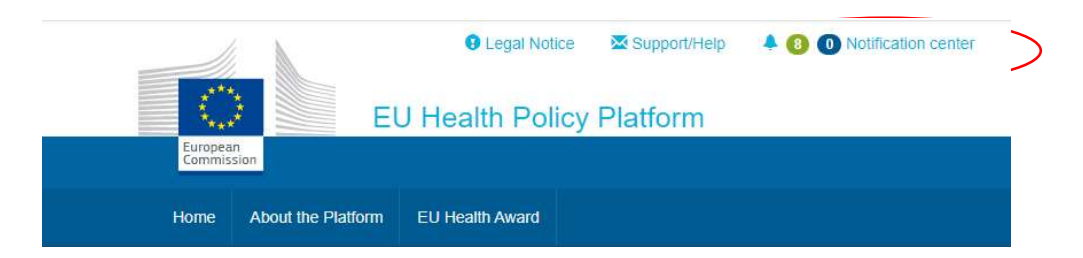

Ciascun utente può dar seguito ai prossimi eventi come si illustra di seguito:

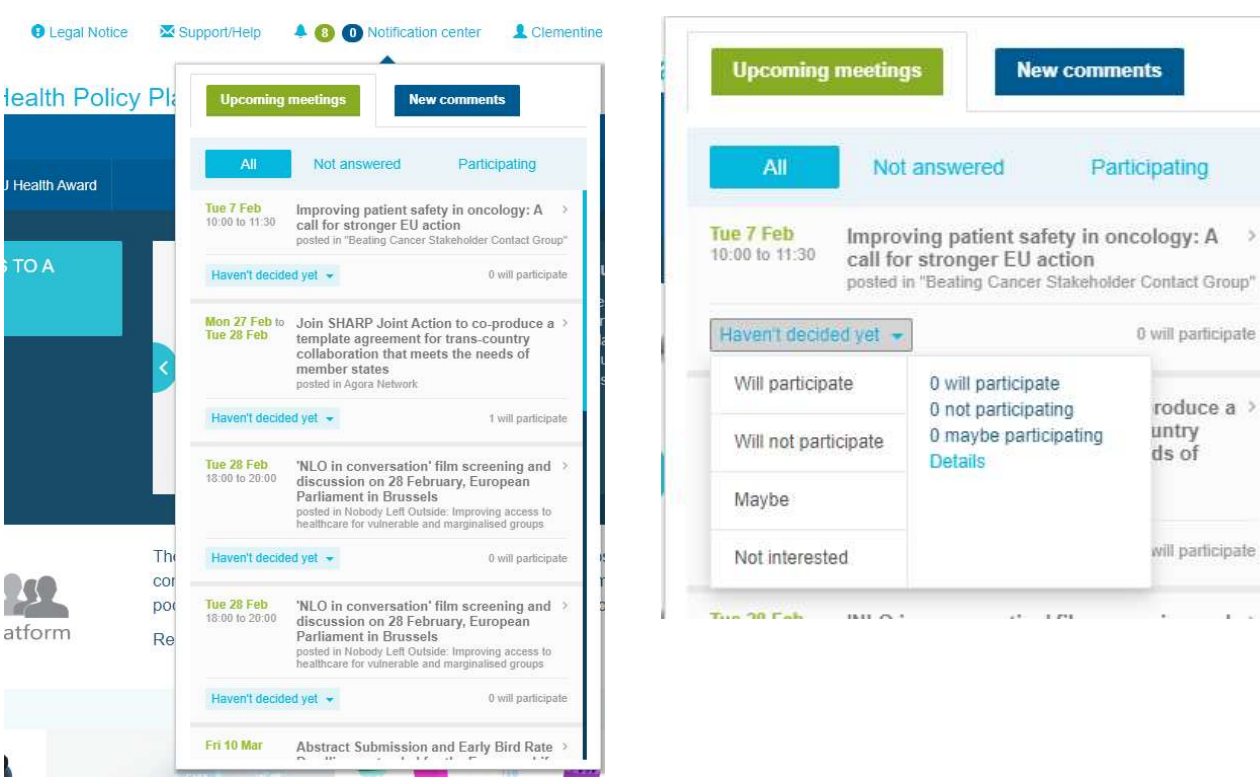

nella sezione dei commenti, ciascun utente può dar seguito ai commenti fatti e ricevuti in vari post e rispondervi o eliminarli.

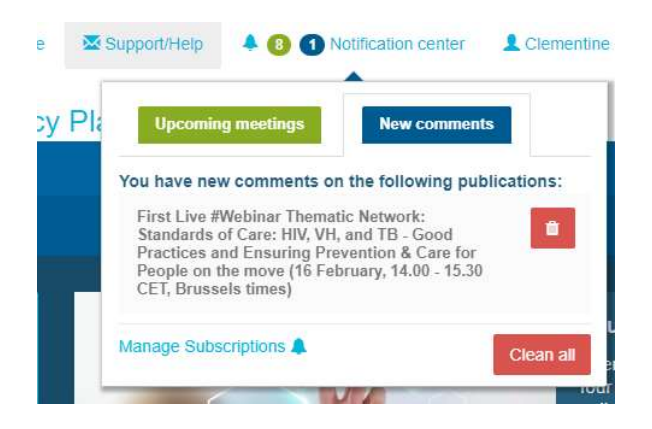

![](_page_27_Picture_4.jpeg)

×

Domande? Suggerimenti?

È possibile contattarci all'indirizzo